## Academic Affairs System

**Portal site** : <a href="https://kyomu.adm.okayama-u.ac.jp/portal/">https://kyomu.adm.okayama-u.ac.jp/portal/</a>

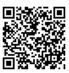

# Checking your transcript

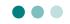

You can check the classes you have registered for, the credits you have earned, and your grades.

- To check with a computer -> go to the next page
- To check with a smartphone or tablet => go to page 8

## 1. To check your transcripts with a computer

Log in to the Academic Affairs System from the Okayama University page, and click "Course grades" > "Course grades"

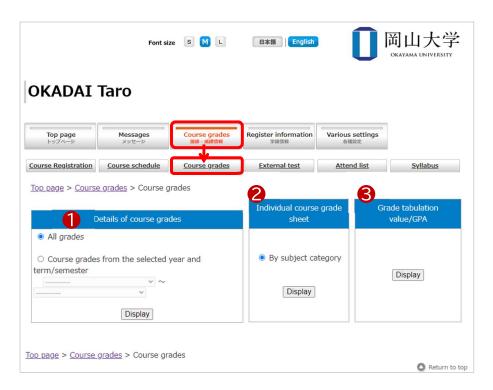

| ① Details of course grades      | Check your registration and credits on the web page.           |
|---------------------------------|----------------------------------------------------------------|
| ② Individual course grade sheet | View a printable version of your transcript.                   |
| ③ Grade tabulation value/GPA    | View statistics of your credits, GPA, and registration status. |

## 1-1. Display details of course grades

1 Choose a filter and click "Display". The default is "All grades".

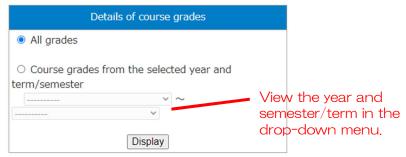

 $\boxed{2}$  Your academic record is displayed. The first 30 items are shown as a default.

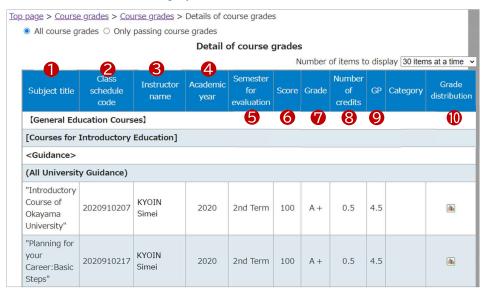

| ① Subject title           | Title line: Shows groupings by subject                 |
|---------------------------|--------------------------------------------------------|
| ② Class schedule code     | Registered academic year + 6-digit class code          |
| ③ Instructor name         | Instructor's name                                      |
| 4 Academic year           | Academic year when you earned the credit               |
| ⑤ Semester for evaluation | Term/Semester when you earned the credit               |
| 6 Score                   | Score                                                  |
| ⑦ Grade                   | Letter grade                                           |
| ® Number of credits       | Credits                                                |
| 9 GP                      | Grade point                                            |
| (10) Grade distribution   | Click the chart icon to display the grade distribution |

## 1-2. Individual course grade sheet

#### Only available in Japanese

Click "Display". Currently there is only one option, but other options will be added later.

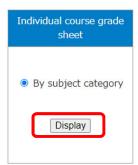

- 2 Your grade will be shown in PDF file format.
  - \* When you download the file, the data may change to ".aspx" file format in some browsers (For example, Google Chrome) and will not be readable by a printer. In this case, save the file as PDF in your printer to print out.

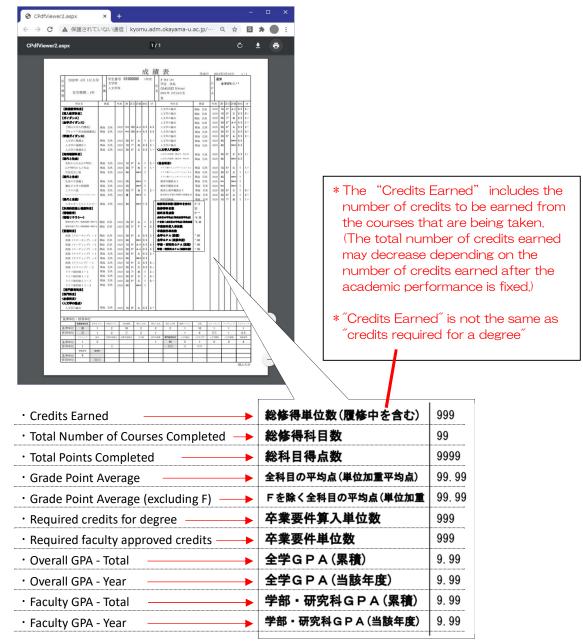

#### 1-3. Grade tabulation value/GPA

When you click "Display", the summary of statistics page will be shown.

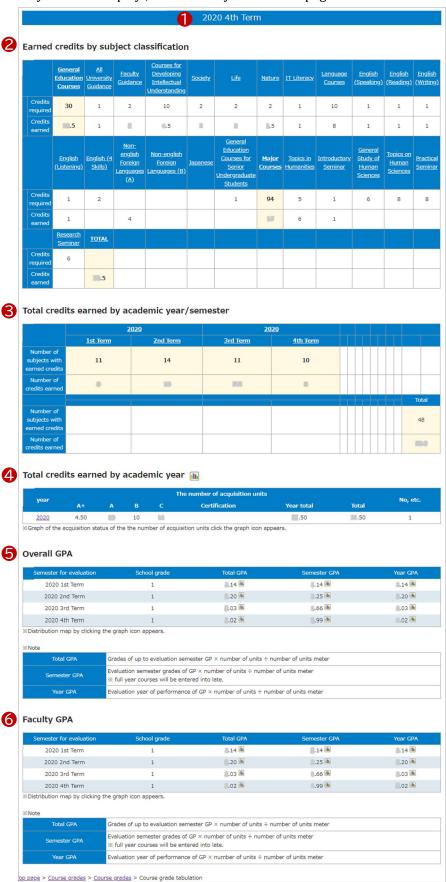

#### ① Term

2020 4th Term

The latest available grades will be displayed.

- e.g. As of May 2021, the latest grades available are for Term 4, 2020.
- \* The availability of grades is different for each faculty.

## ② Earned credits by subject classification

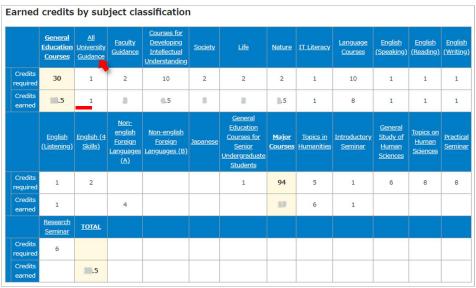

You can view the total number of credits for each subject.

- Credits required: standard credit needed for graduation
- Credits earned: your total credits
  - \* "Credits Earned" is not the same as "credits required for a degree"

If you click the subject name, the grade you received for that course will be displayed.

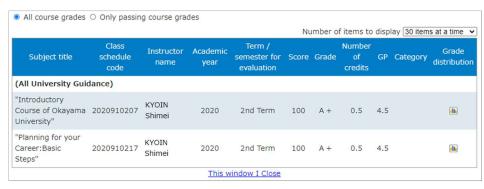

## ③ Total credits earned by academic year/semester

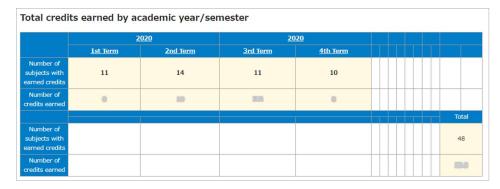

You can view your total credits by academic year and term/semester.

- Number of subjects with earned credits: the number of subjects you passed
- Number of credits earned: the credits you earned
   If you click year/term, your grades for that period will be displayed.

## ④ Total credits earned by academic year

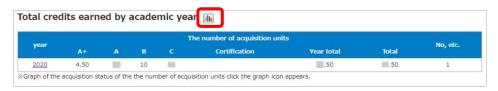

You can view the total number of credits for each academic year.

If you click the year, detailed information will be displayed.

If click the chart icon, a graph of your grades will be displayed.

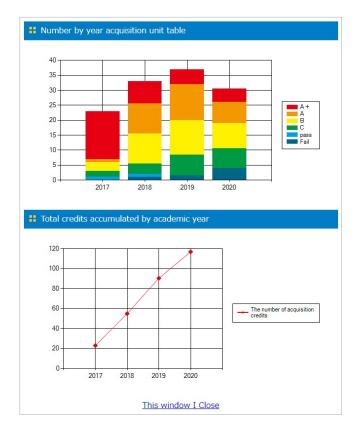

#### ⑤ Overall GPA

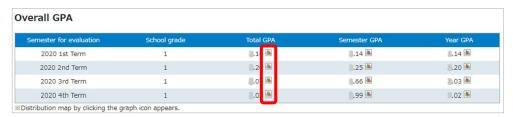

GPA by term will be displayed.

- Total GPA···GPA calculated up to the latest term
- Term GPA···GPA during the designated term
- Year GPA···GPA in a designated year, calculated up to the latest one.

If you click the chart icon, a distribution chart will be displayed. Your data are included in the red bar group.

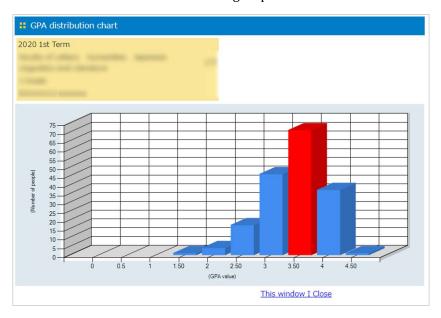

\* The graph will be different, depending on the GPA distribution.

## 6 Faculty GPA

You can view your GPA within your faculty. If the system hasn't been set up, "Standard GPA" (university wide GPA) will be shown.

## 2. To check your records with a smartphone or tablet

Frequently used items are on the title page. Each item is the same as the computer version.

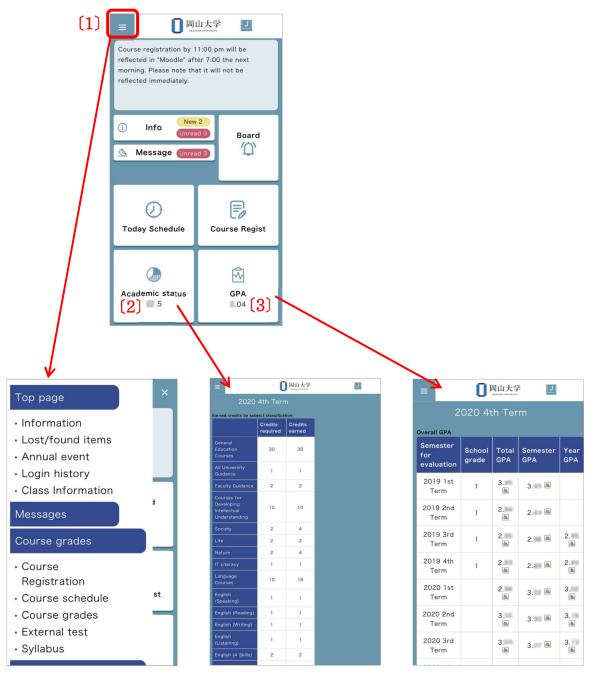

(1) Menu 国Tap here for the menu.

[2] Academic status

Tap here for class registration,
credits by subject, academic
year, and term.

(3) GPA
Tap here for overall GPA and faculty GPA.